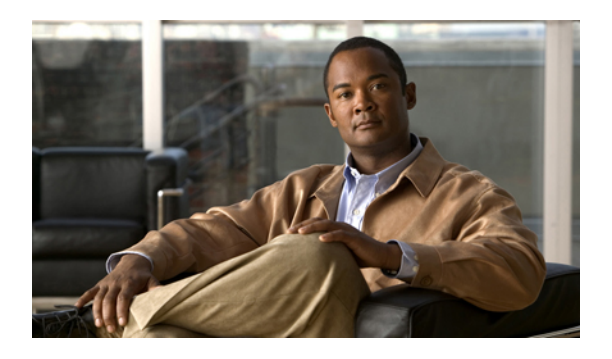

# **Managing the Servers**

This chapter includes the following sections:

- Server [Management](#page-0-0) in Cisco UCS Manager GUI , page 1
- Booting [Servers,](#page-1-0) page 2
- [Shutting](#page-2-0) Down Servers, page 3
- [Resetting](#page-3-0) a Server, page 4
- [Reacknowledging](#page-3-1) a Server, page 4
- [Removing](#page-4-0) a Server from a Chassis, page 5
- [Decommissioning](#page-4-1) a Server, page 5
- [Reacknowledging](#page-5-0) a Server Slot in a Chassis, page 6
- Removing a Non-Existent Server from the [Configuration](#page-6-0) Database, page 7
- [Toggling](#page-6-1) the Locator LED, page 7
- Starting the KVM [Console,](#page-7-0) page 8
- [Resetting](#page-9-0) the CMOS for a Server, page 10
- [Resetting](#page-9-1) the BMC for a Server, page 10
- [Recovering](#page-10-0) the Corrupt BIOS on a Server, page 11
- [Monitoring](#page-11-0) a Server, page 12
- [Viewing](#page-12-0) the POST Results for a Server, page 13

## <span id="page-0-0"></span>**Server Management in Cisco UCS Manager GUI**

You can manage and monitor all servers in a Cisco UCS instance through Cisco UCS Manager GUI. Some server management tasks, such as changes to the power state, can be performed from the following locations:

- **General** tab for the server
- **General** tab for the service profile associated with the server

ı

The remaining management tasks can only be performed on the server.

If a server slot in a chassis is empty, Cisco UCS Manager provides information, errors, and faults for that slot. You can also reacknowledge the slot to resolve server mismatch errors and to have Cisco UCS Manager rediscover the server in the slot.

## <span id="page-1-0"></span>**Booting Servers**

### **Booting a Server**

If the **Boot Server** link is dimmed in the **Actions** area, you must shut down the server first.

### **Procedure**

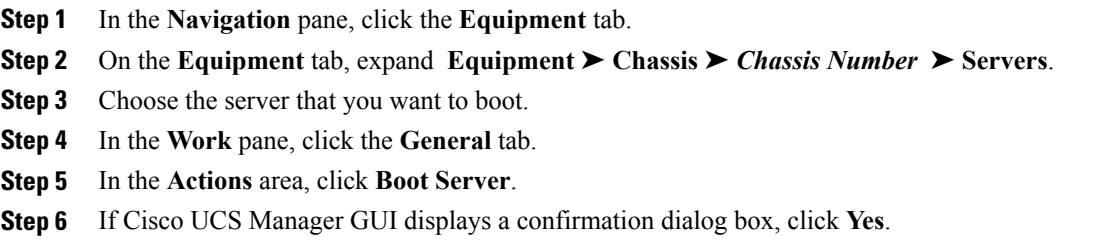

After the server has booted, the **Overall Status** field on the **General** tab displays an OK status.

## **Booting a Server from the Service Profile**

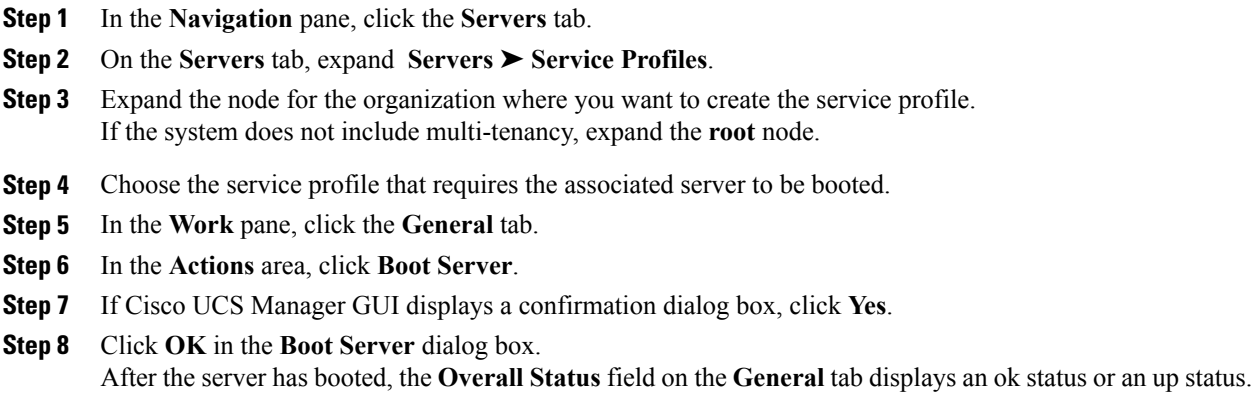

## <span id="page-2-0"></span>**Shutting Down Servers**

### **Shutting Down a Server**

When you use this procedure to shut down a server with an installed operating system, Cisco UCS Manager triggers the OS into a graceful shutdown sequence.

If the **Shut Down** link is dimmed in the **Actions** area, the server is not running.

### **Procedure**

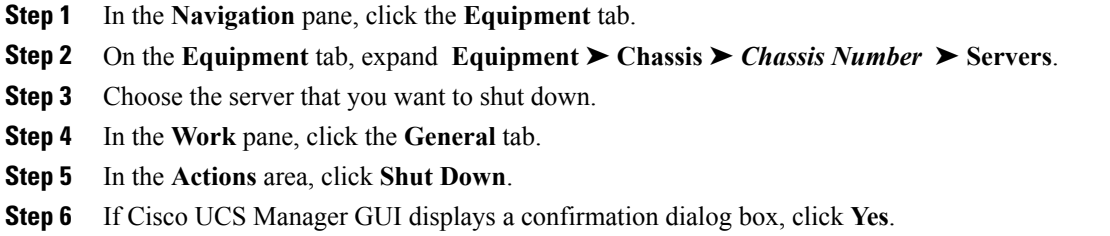

After the server has been successfully shut down, the **Overall Status** field on the **General** tab displays a power-off status.

### **Shutting Down a Server from the Service Profile**

### **Procedure**

I

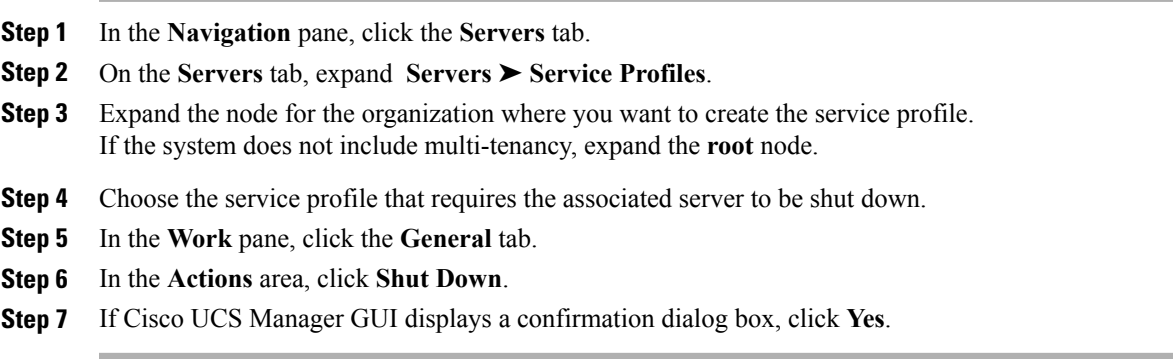

After the server has been successfully shut down, the **OverallStatus**field on the **General** tab displays a down status or a power-off status.

## <span id="page-3-0"></span>**Resetting a Server**

When you reset a server, Cisco UCS Manager sends a pulse on the reset line. You can choose to gracefully shutdown the operating system. If the operating system does not support a graceful shutdown, the server will be power cycled. The option to have Cisco UCS Manager complete all management operations before it resets the server does not guarantee that these operations will be completed before the server is reset.

### **Procedure**

- **Step 1** In the **Navigation** pane, click the **Equipment** tab.
- **Step 2** On the **Equipment** tab, expand **Equipment** ➤ **Chassis** ➤ *Chassis Number* ➤ **Servers**.
- **Step 3** Choose the server that you want to reset.
- **Step 4** In the **Work** pane, click the **General** tab.
- **Step 5** In the **Actions** area, click **Reset**.
- **Step 6** In the **Reset Server** dialog box, do the following:
	- a) Click the **Power Cycle** option.
	- b) (Optional) Check the check box if you want Cisco UCS Manager to complete all management operations that are pending on this server.
	- c) Click **OK**.

The reset may take several minutes to complete. After the server has been reset, the **Overall Status** field on the **General** tab displays an ok status.

## <span id="page-3-1"></span>**Reacknowledging a Server**

Perform the following procedure if you need to have Cisco UCS Manager rediscover the server and all endpoints in the server. For example, you can use this procedure if a server is stuck in an unexpected state, such as the discovery state.

#### **Procedure**

- **Step 1** In the **Navigation** pane, click the **Equipment** tab.
- **Step 2** On the **Equipment** tab, expand **Equipment** ➤ **Chassis** ➤ *Chassis Number* ➤ **Servers**.
- **Step 3** Choose the server that you want to acknowledge.
- **Step 4** In the **Work** pane, click the **General** tab.
- **Step 5** In the **Actions** area, click **Server Maintenance**.
- **Step 6** In the **Maintenance** dialog box, do the following:
	- a) Click **Re-acknowledge**.
	- b) Click **OK**.

Cisco UCS Manager disconnects the server and then builds the connections between the server and the fabric interconnect or fabric interconnects in the system. The acknowledgment may take several minutes to complete. After the server has been acknowledged, the **Overall Status** field on the **General** tab displays an OK status.

## <span id="page-4-0"></span>**Removing a Server from a Chassis**

### **Before You Begin**

Physically remove the server before performing the following procedure.

### **Procedure**

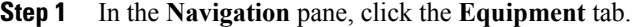

- **Step 2** On the **Equipment** tab, expand **Equipment** ➤ **Chassis** ➤ *Chassis Number* ➤ **Servers**.
- **Step 3** Choose the server that you want to remove from the chassis.
- **Step 4** In the **Work** pane, click the **General** tab.
- **Step 5** In the **Actions** area, click **Server Maintenance**.
- **Step 6** In the **Maintenance** dialog box, do the following:
	- a) Click **Decommission**.
	- b) Click **OK**.

The server is removed from the Cisco UCS configuration.

**Step 7** Go to the physical location of the chassis and remove the server hardware from the slot. For instructions on how to remove the server hardware, see the *Cisco UCS Hardware Installation Guide* for your chassis.

### **What to Do Next**

If you physically re-install the server, you must re-acknowledge the slot to have Cisco UCS Manager rediscover the server.

For more information, see [Reacknowledging](#page-5-0) a Server Slot in a Chassis, page 6.

# <span id="page-4-1"></span>**Decommissioning a Server**

This procedure removes the server from the configuration. As long as the server physically remains in the Cisco UCS instance, Cisco UCS Manager considers the server to be decommissioned and ignores it.

### **Procedure**

- **Step 1** In the **Navigation** pane, click the **Equipment** tab.
- **Step 2** On the **Equipment** tab, expand **Equipment** ➤ **Chassis** ➤ *Chassis Number* ➤ **Servers**.
- **Step 3** Choose the server that you want to decommission.
- **Step 4** In the **Work** pane, click the **General** tab.
- **Step 5** In the **Actions** area, click **Server Maintenance**.
- **Step 6** In the **Maintenance** dialog box, do the following:
	- a) Click **Decommission**.
	- b) Click **OK**.
	- The server is removed from the Cisco UCS configuration.

### **What to Do Next**

If you physically re-install the server, you must re-acknowledge the slot to have Cisco UCS Manager rediscover the server.

For more information, see [Reacknowledging](#page-5-0) a Server Slot in a Chassis, page 6.

## <span id="page-5-0"></span>**Reacknowledging a Server Slot in a Chassis**

Perform the following procedure if you decommission a server without removing the physical hardware and you want Cisco UCS Manager to rediscover and recommission the server.

- **Step 1** In the **Navigation** pane, click the **Equipment** tab.
- **Step 2** On the **Equipment** tab, expand **Equipment** ➤ **Chassis** ➤ *Chassis Number* ➤ **Servers**.
- **Step 3** Choose the server whose slot you want to reacknowledge.
- **Step 4** If Cisco UCS Manager displays a **Resolve Slot Issue** dialog box, do one of the following:

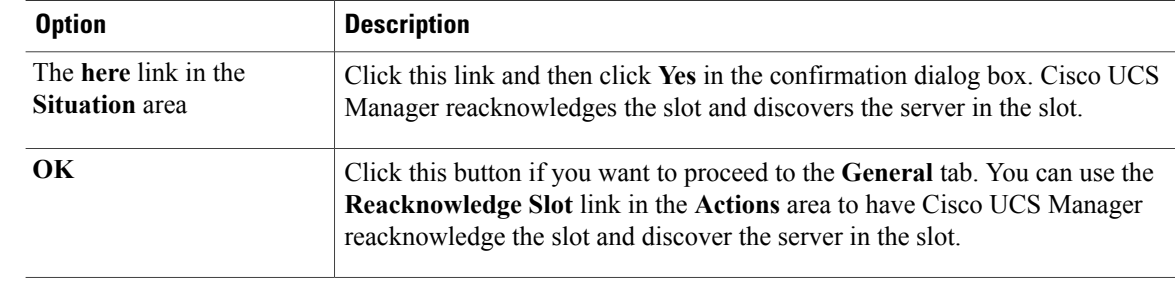

# <span id="page-6-0"></span>**Removing a Non-Existent Server from the Configuration Database**

Perform the following procedure if you physically removed a server from its slot in a chassis without first decommissioning the server. You cannot perform this procedure if the server is physically present in the chassis slot.

If you want to physically remove a server, see [Removing](#page-4-0) a Server from a Chassis, page 5.

#### **Procedure**

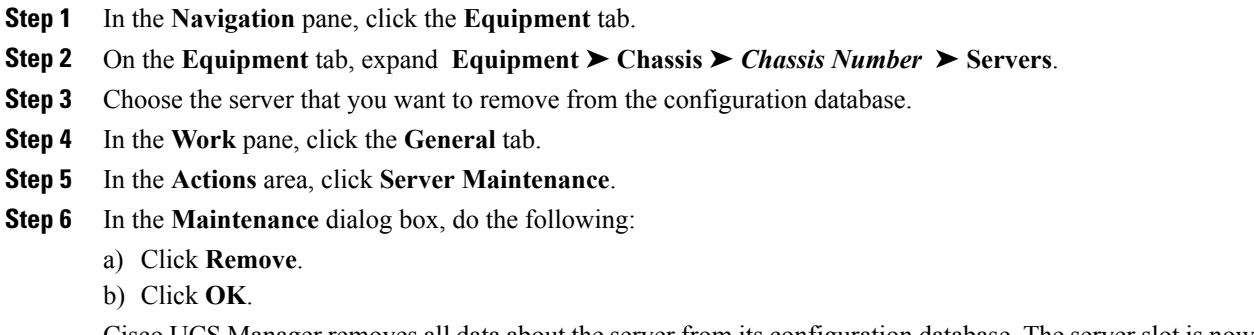

Cisco UCS Manager removes all data about the server from its configuration database. The server slot is now available for you to insert new server hardware.

## <span id="page-6-1"></span>**Toggling the Locator LED**

### **Turning on the Locator LED for a Server**

### **Procedure**

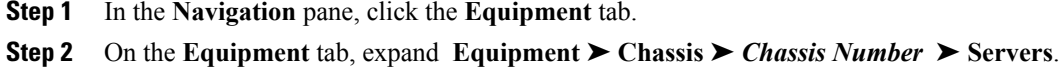

- **Step 3** Choose the server that you need to locate.
- **Step 4** In the **Work** pane, click the **General** tab.
- **Step 5** In the **Actions** area, click **Turn on Locator LED**. This action is not available if the locator LED is already turned on.

The LED on the chassis starts flashing.

ι

## **Turning off the Locator LED for a Server**

### **Procedure**

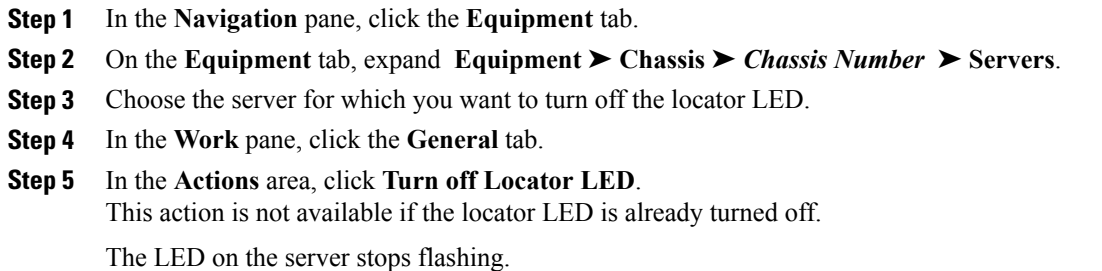

# <span id="page-7-0"></span>**Starting the KVM Console**

## **Starting the KVM Console from a Server**

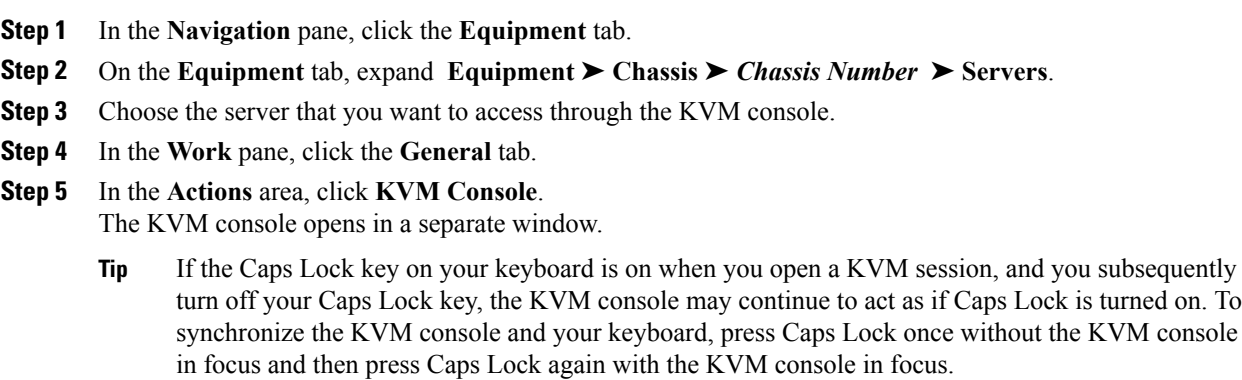

### **Starting the KVM Console from a Service Profile**

### **Procedure**

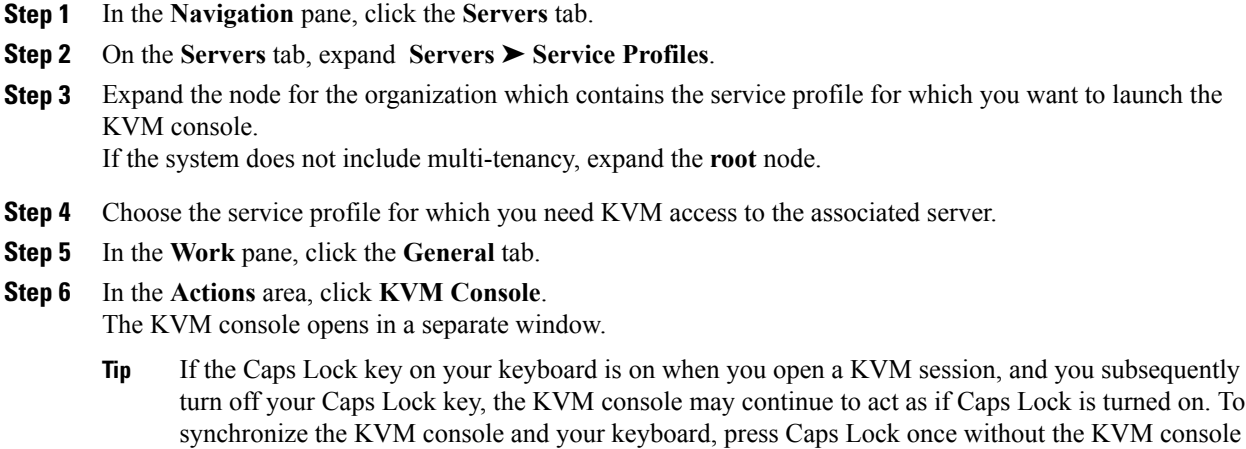

in focus and then press Caps Lock again with the KVM console in focus.

### **Starting the KVM Console from the KVM Launch Manager**

The KVM Launch Manager enables you to access a server through the KVM console without logging in to Cisco UCS Manager.

### **Before You Begin**

To access the KVM console for a server through the KVM Launch Manager, you need the following:

- Cisco UCS username and password.
- Name of the service profile associated with the server for which you want KVM access.

### **Procedure**

**Step 1** In your web browser, type or select the web link for Cisco UCS Manager GUI.

### **Example:**

The default web link is http://*UCSManager\_IP* or https://*UCSManager\_IP*. In a standalone configuration, *UCSManager* IP is the IP address for the management port on the fabric interconnect. In a cluster configuration, *UCSManager\_IP* is the IP address assigned to Cisco UCS Manager.

**Step 2** On the Cisco UCS Manager page, click **KVM Launch Manager**.

**Step 3** On the **UCS - KVM Launch Manager Login** page, do the following:

a) Enter your Cisco UCS username and password.

b) Click **OK**.

**Step 4** In the **Service Profiles** table of the KVM Launch Manager, do the following:

- a) Choose the service profile for which you need KVM access to the associated server.
	- b) In the **Launch KVM** row for that service profile, click **Launch**. The KVM console opens in a separate window.
		- If the Caps Lock key on your keyboard is on when you open a KVM session, and you subsequently turn off your Caps Lock key, the KVM console may continue to act as if Caps Lock is turned on. To synchronize the KVM console and your keyboard, press Caps Lock once without the KVM console in focus and then press Caps Lock again with the KVM console in focus. **Tip**

## <span id="page-9-0"></span>**Resetting the CMOS for a Server**

On rare occasions, troubleshooting a server may require you to reset the CMOS. This procedure is not part of the normal maintenance of a server.

### **Procedure**

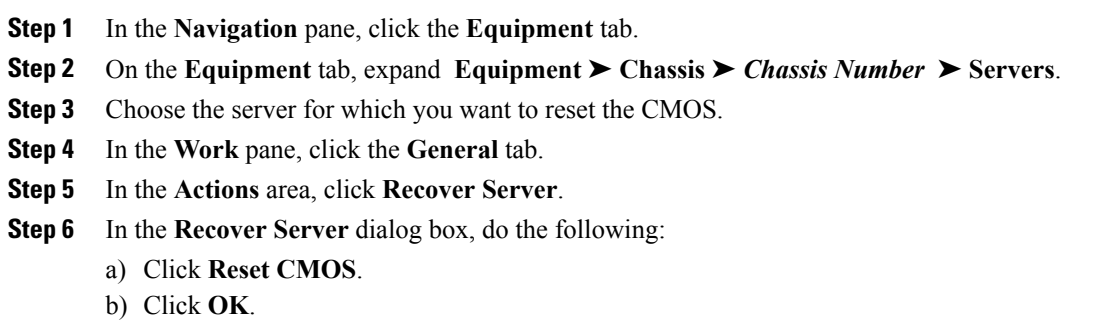

# <span id="page-9-1"></span>**Resetting the BMC for a Server**

On rare occasions, such as an issue with the current running firmware, troubleshooting a server may require you to reset the BMC. This procedure is not part of the normal maintenance of a server. After you reset the BMC, the server boots with the running version of the firmware for that server.

### **Procedure**

- **Step 1** In the **Navigation** pane, click the **Equipment** tab.
- **Step 2** On the **Equipment** tab, expand **Equipment** ➤ **Chassis** ➤ *Chassis Number* ➤ **Servers**.
- **Step 3** Choose the server for which you want to reset the BMC.
- **Step 4** In the **Work** pane, click the **General** tab.
- **Step 5** In the **Actions** area, click **Recover Server**.
- **Step 6** In the **Recover Server** dialog box, do the following:
	- a) Click **Recover Corrupt BIOS**.
	- b) Click **OK**.
- **Step 7** In the **Recover Corrupt BIOS** dialog box, do the following:
	- a) Complete the following fields:

| <b>Name</b>                                      | <b>Description</b>                                                                                                    |
|--------------------------------------------------|----------------------------------------------------------------------------------------------------|
| <b>Version To Be Activated</b><br>drop-down list | Choose the firmware version that you want to activate from the<br>drop-down list.                                                                      |
| <b>Ignore Compatibility Check</b><br>check box   | By default, Cisco UCS makes sure that the firmware version is<br>compatible with everything running on the server before it activates<br>that version. |
|                                                  | Check this check box if you want Cisco UCS to activate the firmware<br>without making sure that it is compatible first.                                |
|                                                  | We recommend that you use this option only when explicitly<br><b>Note</b><br>directed to do so by a technical support representative.                  |

b) Click **OK**.

## <span id="page-10-0"></span>**Recovering the Corrupt BIOS on a Server**

On rare occasions, an issue with a server may require you to recover the corrupted BIOS. This procedure is not part of the normal maintenance of a server. After you recover the BIOS, the server boots with the running version of the firmware for that server. This radio button may be dimmed if the BIOS does not require recovery or the option is not available for a particular server.

#### **Before You Begin**

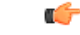

**Important**

Remove all attached or mapped USB storage from a server before you attempt to recover the corrupt BIOS on that server. If an external USB drive is attached or mapped from vMedia to the server, BIOS recovery fails.

### **Procedure**

- **Step 1** In the **Navigation** pane, click the **Equipment** tab.
- **Step 2** On the **Equipment** tab, expand **Equipment** ➤ **Chassis** ➤ *Chassis Number* ➤ **Servers**.
- **Step 3** Choose the server for which you want to recover the BIOS.
- **Step 4** In the **Work** pane, click the **General** tab.
- **Step 5** In the **Actions** area, click **Recover Server**.
- **Step 6** In the **Recover Server** dialog box, do the following:
	- a) Click **Reset iBMC (Server Controller)**.
	- b) Click **OK**.

## <span id="page-11-0"></span>**Monitoring a Server**

- **Step 1** In the **Navigation** pane, click the **Equipment** tab.
- **Step 2** On the **Equipment** tab, expand **Equipment** ➤ **Chassis** ➤ *Chassis Number* ➤ **Servers**.
- **Step 3** Click the server that you want to monitor.
- **Step 4** In the **Work** pane, click one of the following tabs to view the status of the server:

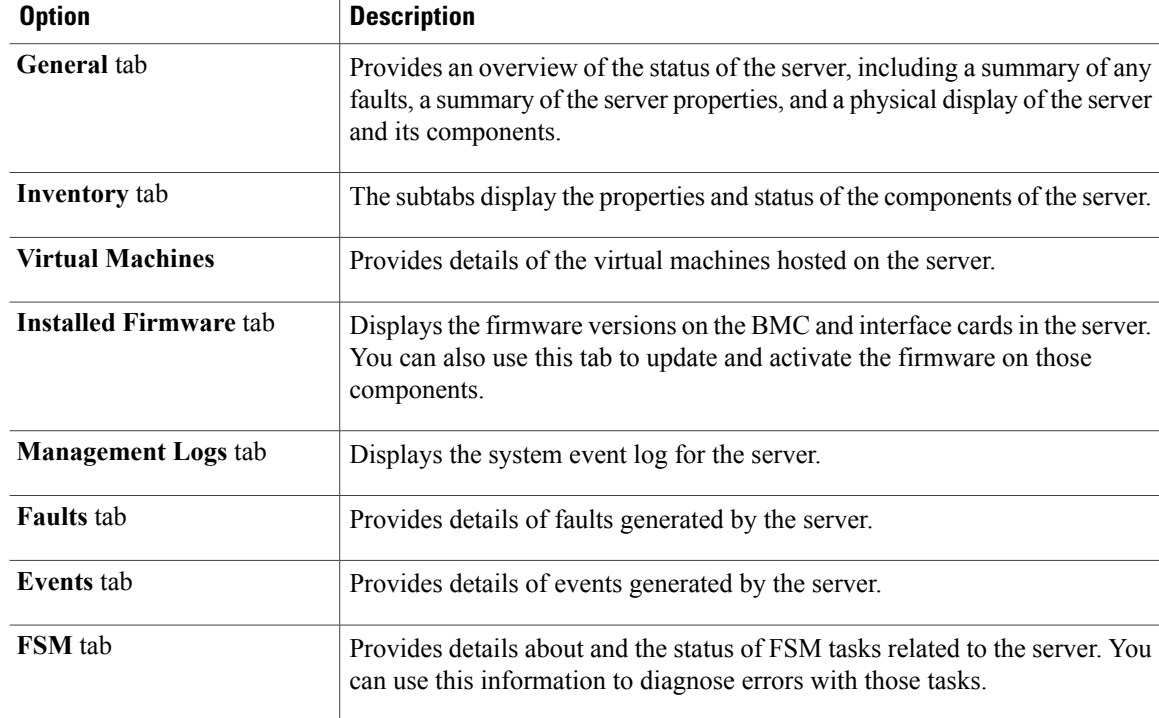

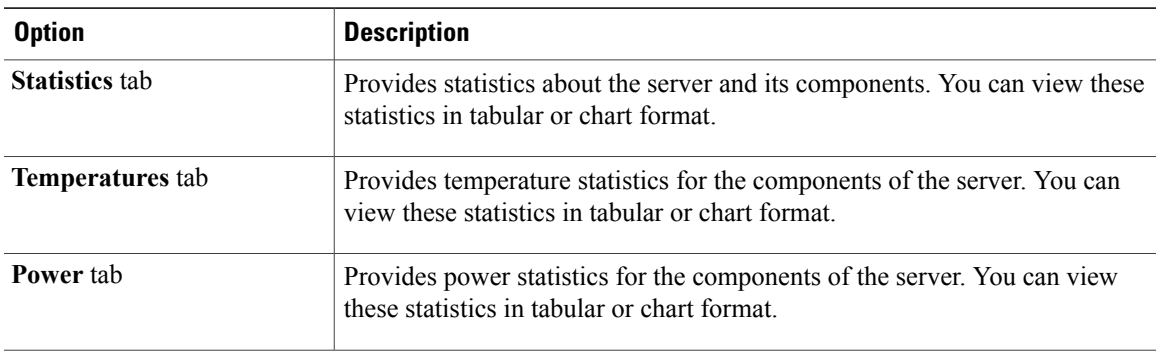

- **Step 5** In the **Navigation** pane, expand *Server\_ID* ➤ **Interface Cards** ➤ *Interface\_Card\_ID*.
- **Step 6** In the **Work** pane, right-click one or more of the following components of the interface card to open the navigator and view the status of the component:
	- Interface card
	- DCE interfaces
	- HBAs
	- NICs
	- Expand the nodes in the table to view the child nodes. For example, if you expand a NIC node, you can view each VIF created on that NIC. **Tip**

## <span id="page-12-0"></span>**Viewing the POST Results for a Server**

You can view any errors collected during the Power On Self-Test process for a server and its adapters.

### **Procedure**

Г

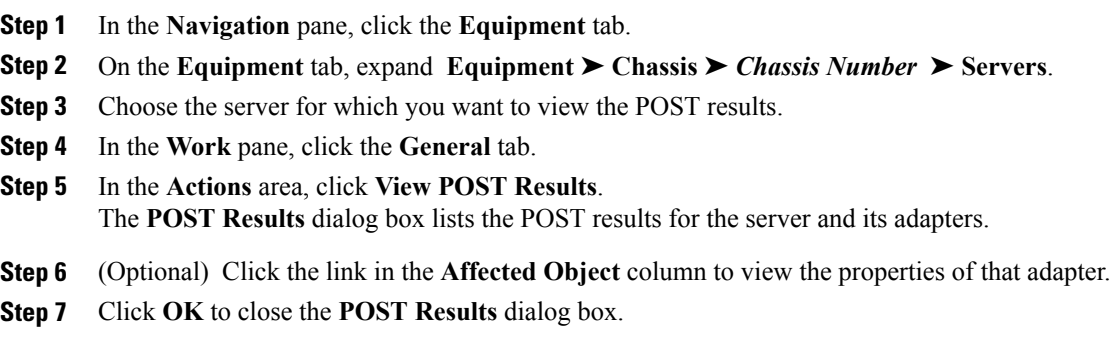

I